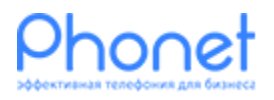

# Настройка CallCatcher

Инструкция

Версия 2

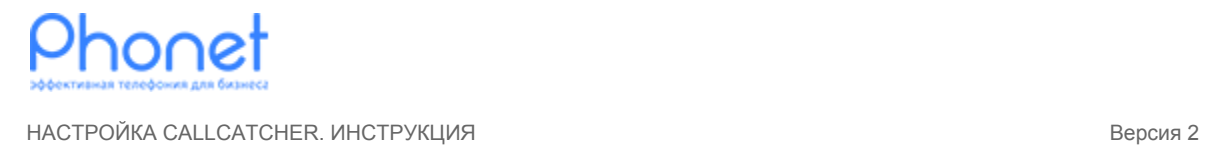

## 1. Зачем это нужно

Для того чтоб получить больше потенциальных клиентов из посетителей сайта, можно установить на сайт виджет для заказа звонка CallCatcher. Виджет отслеживает поведение клиента на странице Вашего сайта и показывает форму заказа звонка, в момент когда клиент хочет уйти с сайта.

## 2. Как это работает

Кнопка виджета CallCatcher показывается на сайте, в момент перехода клиента на страницу. Позиция данной кнопки, зависит от настройки виджета CallCatcher. Форма для заказа звонка, может показаться в 3-ех случаях:

- При клике на кнопку виджета;
- Автоматически, при истечению времени пребывания клиента на определенной странице;
- Автоматически при попытки клиента уйти с Вашего сайта.

## 3. Как начать пользоваться

### 3.1. Создаем и настраиваем сценарий для приема звонков

Войдите в ваш личный кабинет Phonet. Если Вы не знаете как выполнить данное действие, воспользуйтесь инструкцией «[Как войти в личный кабинет»](https://phonet.com.ua/instructions/login_to_control_panel.html).

В навигационном меню (в левой части экрана) выберите пункт «Настройка» (Рис. 1, отметка 1).

Далее в меню настроек необходимо выбрать пункт «Конфигурация телефонии» (Рис. 1, отметка 2).

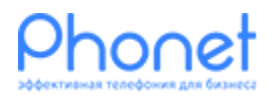

НАСТРОЙКА CALLCATCHER. ИНСТРУКЦИЯ ВЕРСИЯ ВЕРСИЯ 2 ВЕРСИЯ 2

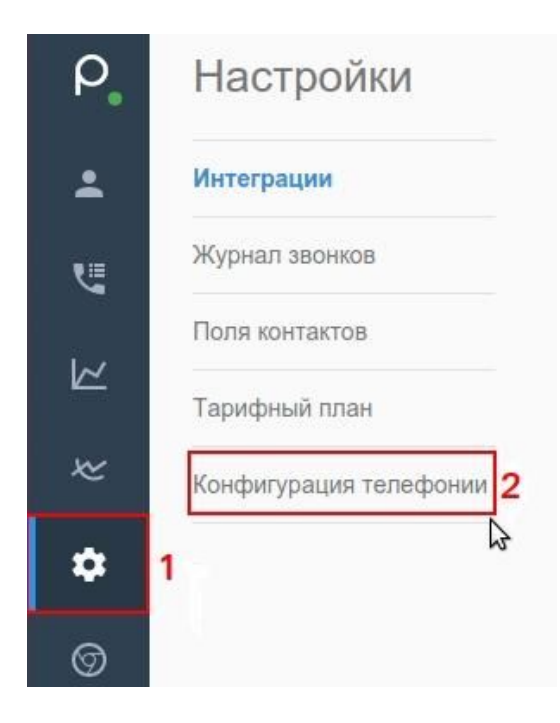

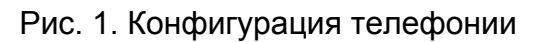

Далее нажимаем «Сценарии» (Рис. 2, отметка 1), и выбираем пункт «Добавить сценарий» (Рис. 2, отметка 2)

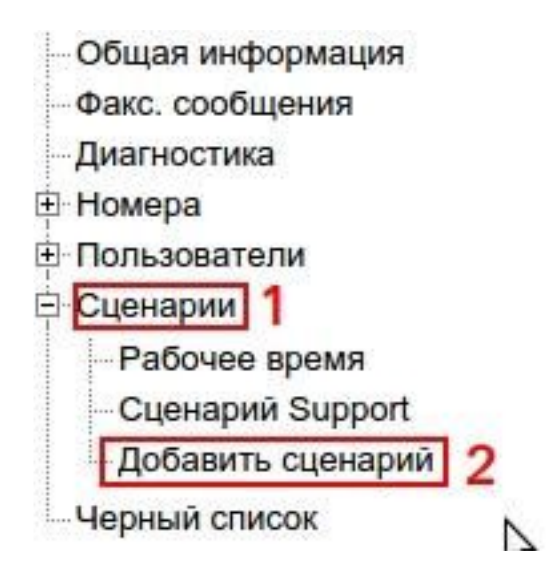

Рис. 2. Добавить сценарии

Создайте новый сценарий используя следующие параметры:

1. Название сценария - в этом поле введите желаемое название сценария, в данном примере сценарий называется «Test», (Рис. 3. «Настройка сценария» отметка 1);

2. Произносить приветствие (кол.) - в этом поле оставляем значение по умолчанию, значение по умолчанию «1» (Рис. 3. «Настройка сценария» отметка 2);

3. Время ожидания на ввод (сек.) - в этом поле должно быть значение «0.1» (Рис. 3. «Настройка сценария» отметка 3);

4. Следующий сценарий — в этом поле оставляем значение «Не установлен...» (Рис. 3. «Настройка сценария» отметка 4);

5. После ввода всех настроек нажмите кнопку сохранить (Рис. 3. «Настройка сценария» отметка 5).

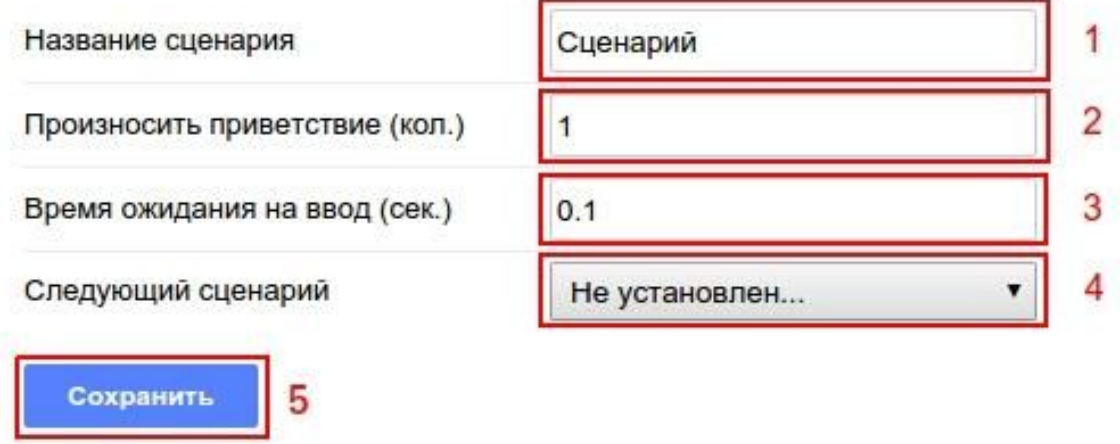

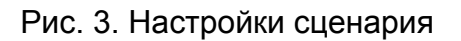

После этого, кликните в левом навигационном меню на только что созданный сценарий, в данном примере он называется «Test» (Рис. 4, отметка 1), теперь в правой части личного кабинета нажмите на вкладку «События и действия» (Рис. 4, отметка 2).

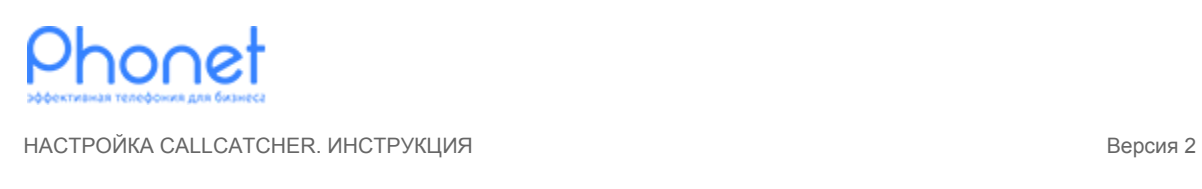

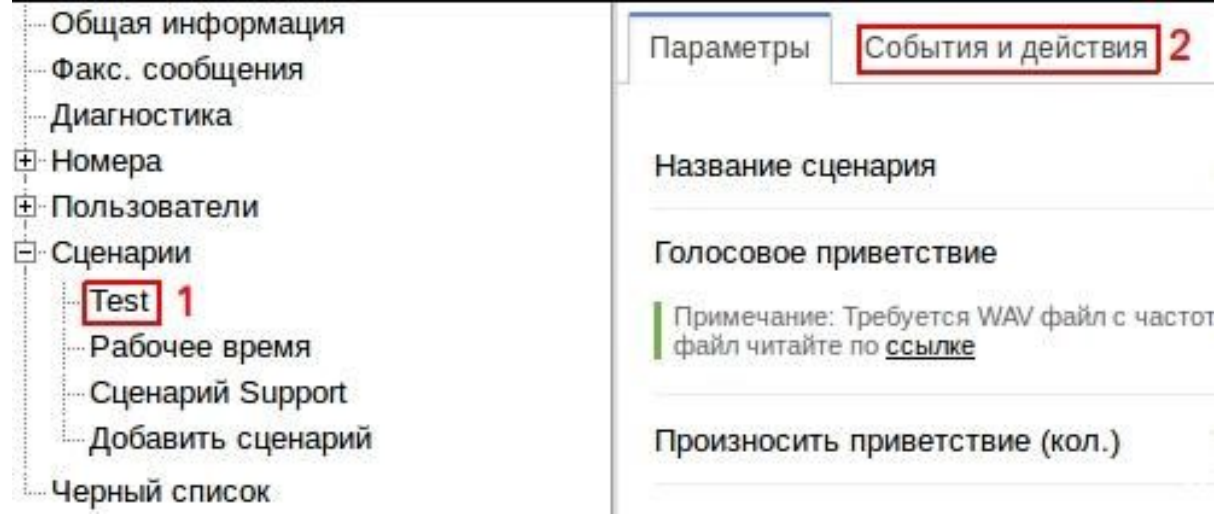

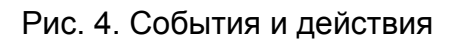

Как правило, звонки с виджета адресуются в группу (отдел) сотрудников, поэтому в событии «Действие по умолчанию», выберите действие «Перевод на группу» (Рис. 5, отметка 1).

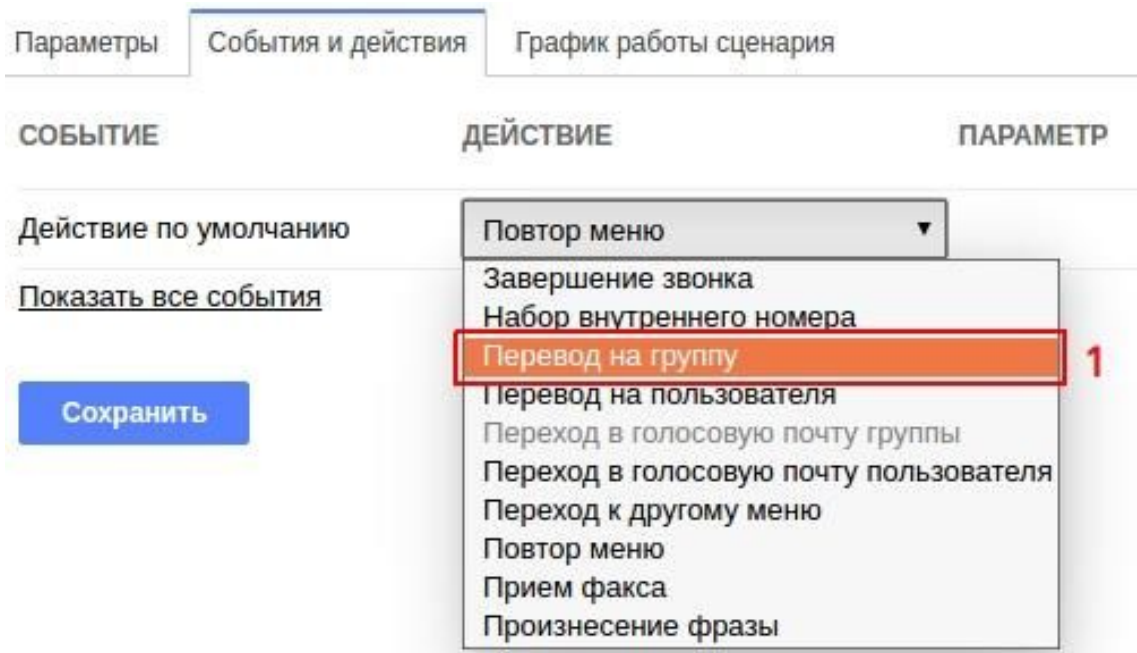

Рис. 5. Перевод на группу

Затем в появившемся списке групп выберите ту группу которая должна принимать звонки (Рис. 6, отметка 1), в данном примере она называется «All»

### (у Вас группа может быть другая), время звонка оставьте в значении «0» (Рис. 6, отметка 2), далее нажать кнопку сохранить (Рис. 6, отметка 3).

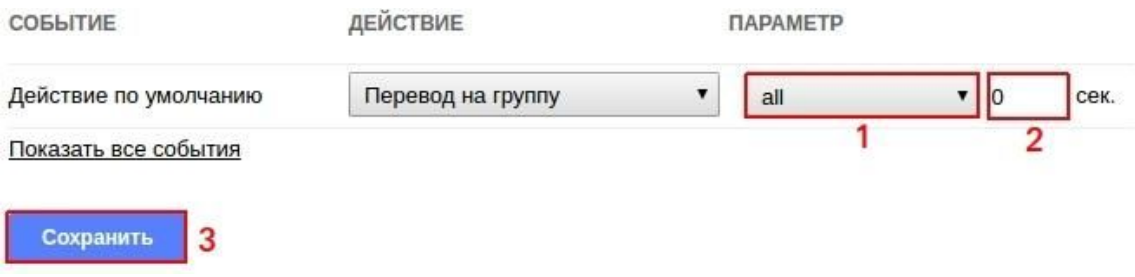

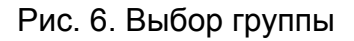

График работы сценария настраивать не нужно так как мы выполним эту настройку в настройках виджета (создание и настройка сценария завершена).

### 3.2. Создание виджета

В навигационном меню в левой части экрана выберите пункт «Настройка» (Рис. 7, отметка 1), далее в разделе «Интеграции» визуально найдите «CallCatcher» и нажмите кнопку «Добавить» (Рис. 7, отметка 2).

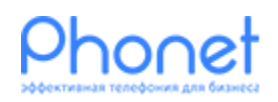

НАСТРОЙКА CALLCATCHER. ИНСТРУКЦИЯ ВЕРСИЯ ВЕРСИЯ 2 ВЕРСИЯ 2 ВЕРСИЯ 2 ВЕРСИЯ 2 ВЕРСИЯ 2 ВЕРСИЯ 2 ВЕРСИЯ 2 ВЕРСИЯ

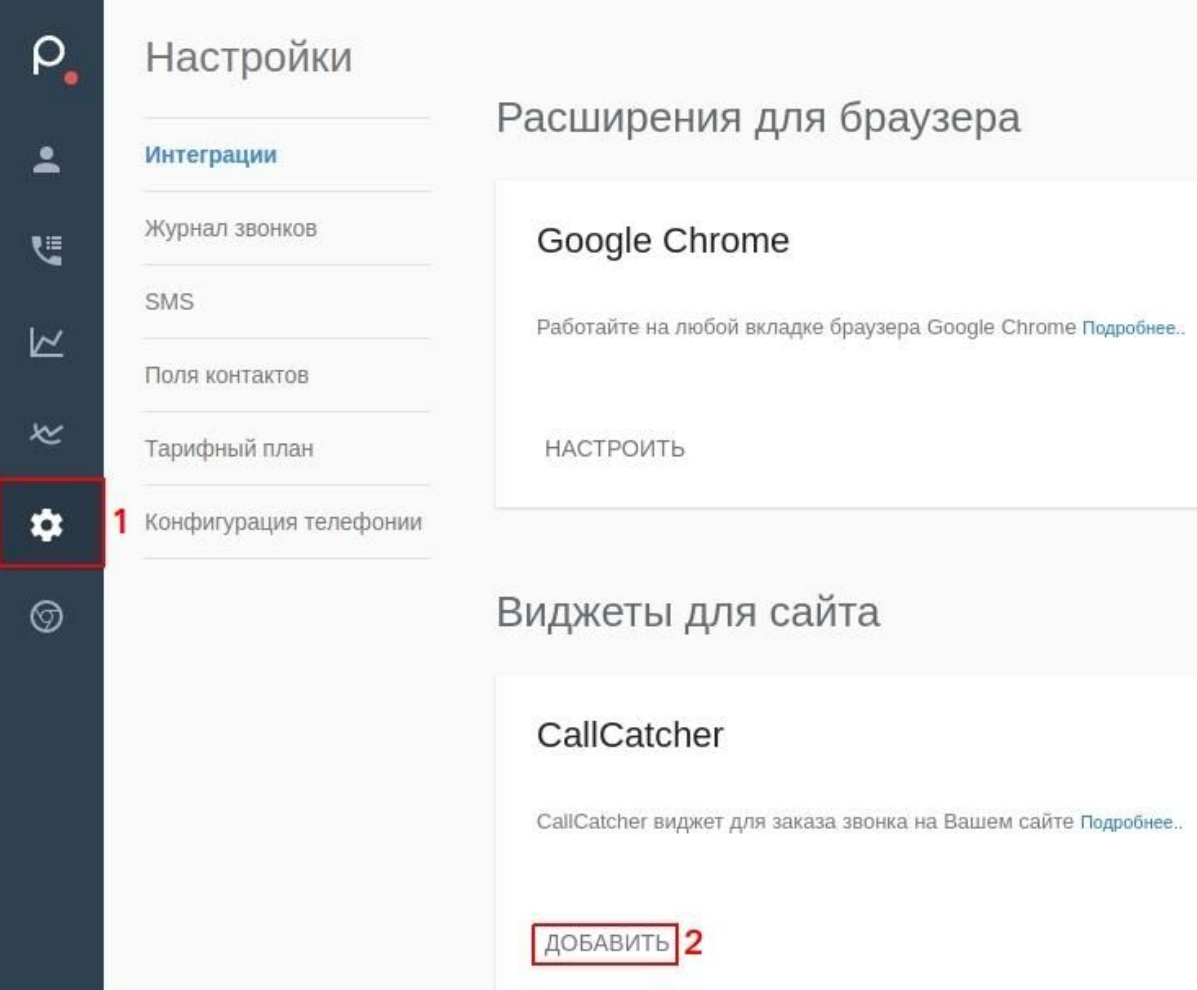

Рис. 7. Добавление виджета

В появившейся форме необходимо указать следующие параметры:

1. Адрес сайта для установки - в этом поле введите адрес вашего сайта, на который вы хотите установить виджет (Рис. 8, отметка 1);

2. Язык виджета - в этом поле необходимо выбрать нужный вам язык (Рис. 8, отметка 2);

3. Направлять звонки в сценарий - в этом разделе вы указываете по какому сценарию будут направлены заказанные звонки. Направьте их на ранее созданный сценарий (Рис. 8, отметка 3);

4. Отправлять уведомления на e-mail - в этом разделе необходимо указать e-mail на который должны приходить уведомления о заказанных звонках, о жалобах в случае несвоевременного соединения и о заказах звонков в нерабочее время. В данном поле, можно указывать несколько адресов(Рис. 8, отметка 4);

5. Нажать кнопку создать виджет. После этого, автоматически откроется страница с инструкциями по установке (Рис. 8, отметка 5).

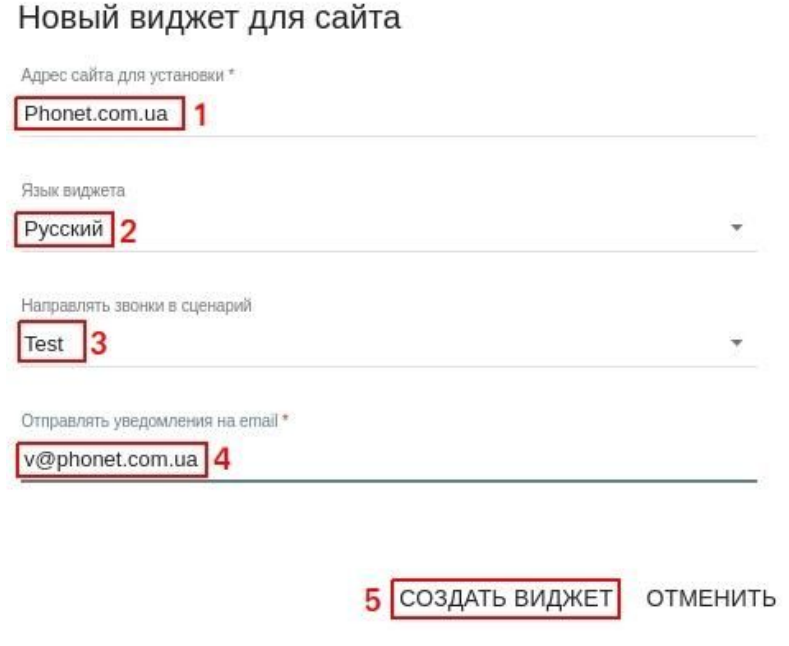

Рис. 8. Данные для виджета

Далее вам нужно передать код (который вы получите) своему веб мастеру на почту, для этого необходимо нажать на кнопку «ОТПРАВИТЬ ВЕБ МАСТЕРУ НА ПОЧТУ» (Рис. 9, отметка 1).

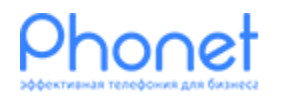

НАСТРОЙКА CALLCATCHER. ИНСТРУКЦИЯ ВЕРСИЯ ВЕРСИЯ 2 ВЕРСИЯ 2 ВЕРСИЯ 2 ВЕРСИЯ 2 ВЕРСИЯ 2

#### ← Сайт phonet.com.ua

ДИЗАЙН **УСТАНОВКА** ОПЦИИ РЕЖИМ РАБОТЫ

#### Установка кода на сайт

Для того чтобы клиенты могли заказать звонок, вам необходимо установить следуйщий код на каждую страницу вашего сайта перед закрывающим тегом </body>

<!-- BEGIN PHONET CODE {literal}--> <script>var telerW WidgetId= 3d31a07c- f58-4030-b0 0-df761d08804b";var te erWdDomain="test13.phon et.com.ua":</script> <script src="//test13.phonet.com.ua/public/widget/call-catcher/lib-v3.js"></script> <!--{/literal} END PHONET CODE -->

#### Открытие формы при клике на баннер

Для открытия формы заказа звонка, при клике на баннер или кнопку которая установлена на Вашем сайте, необходимо HTML код банера или кнопки поместить в тег с классом ti-call-catcher.

```
<div class="tl-call-catcher">
<!--BANNER ON SITE-->
</div>
```
**OTFIPABUTL BEE MACTEPY HA FIOUTY** 1

Рис. 9. Передать веб мастеру

#### **Как только веб мастер, установит код на страницах Вашего сайта, виджет начнет свою работу.**

### 3.3. Настройка виджета

Для дополнительных настроек перейдите на вкладку «ОПЦИИ» (Рис. 10, отметка 1).

В появившейся форме можно установить следующие параметры:

● Название сайта - здесь указан адрес сайта на котором будет установлен виджет (Рис. 10, отметка 2).

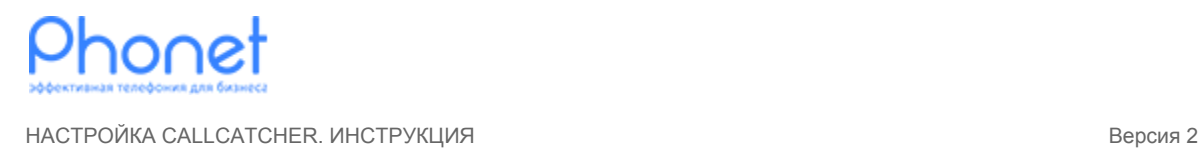

- Сценарий на какой сценарий будут направлены заказанные звонки, установлен в значение указанное при создании виджета (Рис. 10, отметка 3).
- E-mail для уведомлений на указанный e-mail будут приходить уведомления и жалобы (Рис. 10, отметка 4).
- Предустановленный номер в этом поле находится телефонный код который по умолчанию будет установлен в форме обратного звонка. Например, логично в этом поле установить +380 или +7 в зависимости от региона в котором вы работаете (Рис. 10, отметка 5).
- Отключить в нерабочее время эта опция отключает виджет, для времени которое не указанно как рабочее, на вкладке «График работы». В таком случае вы не увидите анимационной иконки с трубкой на сайте, также виджет не будет показан в автоматически (Рис. 10, отметка 6).
- Авто. звонок по заказам с нерабочего времени эта опция позволяет АТС совершать автоматический обратный звонок в указанное клиентом время, если заказан звонок вне рабочего времени. Например, клиент заказал обратный звонок в 23-00, это время не является рабочим и АТС не будет перезванивать клиенту в момент заказа, но с наступлением рабочего времени АТС перезвонит на заказанный номер автоматически (Рис. 10, отметка 7).
- Не показывать больше 1-го раза не открывать автоматически форму виджета для 1-го клиента больше 1-го раза в день. Эта опция отключает автоматический показ виджета, для одного клиента больше одного раза в сутки, сутки начинаются с 00-00 (Рис. 10, отметка 8).
- Показывать по истечению времени эта опция позволяет настроить время, которое пройдет от совершения клиентом какого либо действия на странице, до момента автоматического показа виджета. Время можно настраивать отдельно для каждой страницы сайта или категории сайта, на которую добавлен код виджета (Рис. 10, отметка 9).

После установки всех опций, обязательно нажмите на кнопку сохранить (Рис. 10, отметка 10).

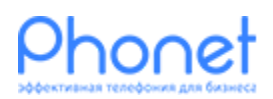

#### НАСТРОЙКА CALLCATCHER. ИНСТРУКЦИЯ ВЕРСИЯ ВЕРСИЯ 2 ВЕРСИЯ 2 ВЕРСИЯ 2 ВЕРСИЯ 2 ВЕРСИЯ 2 ВЕРСИЯ 2

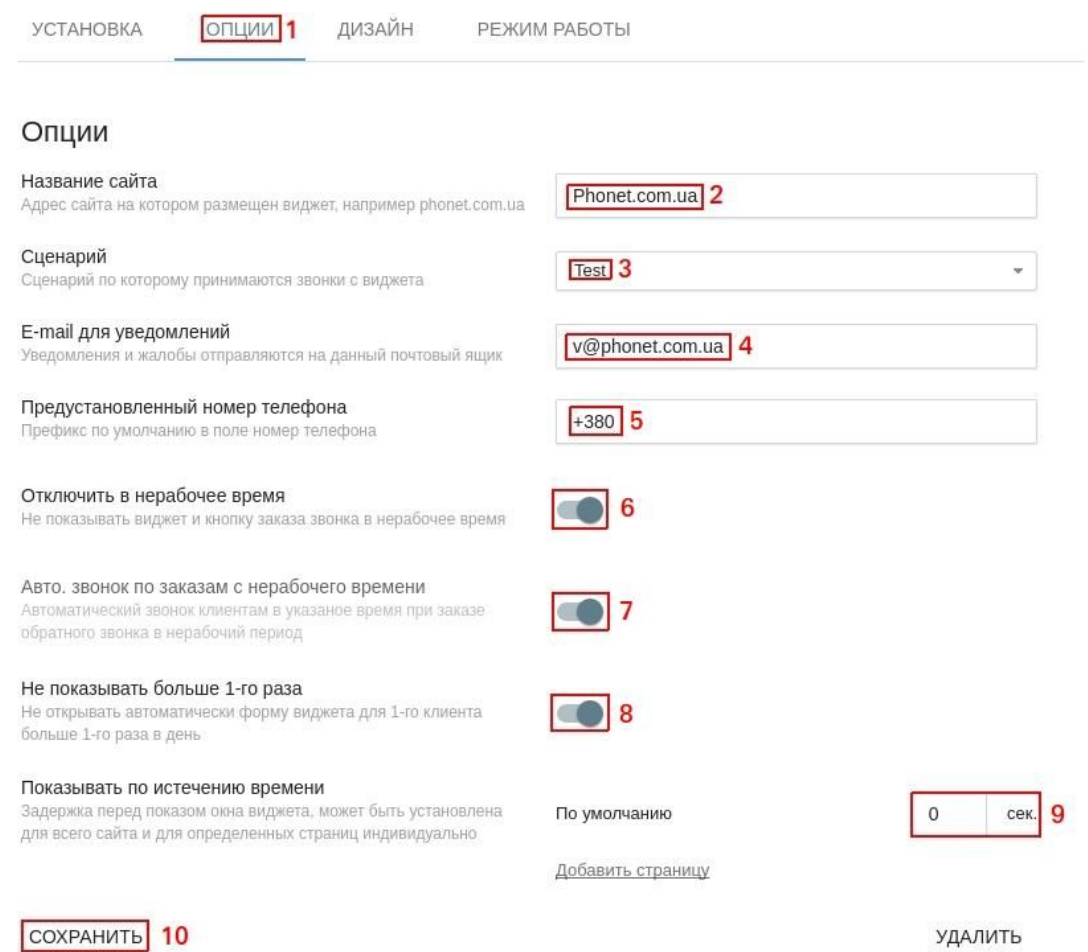

Рис. 10. Дополнительные настройки

Теперь перейдем к настройке режима работы, для этого нажмите на вкладку «Режим работы» (Рис. 11, отметка 1).

Здесь необходимо выбрать график работы для виджета, на каждый день недели. Целесообразно настраивать его таким образом, чтобы рабочий день был доступен только тогда, когда сотрудники ответственные за прием заказных звонков были на рабочем месте. В примере ниже будет показана настройка графика работы с понедельника по пятницу и с рабочим временем с 9-00 до 18-00 (Рис. 11, отметка 2).

После установки всех опций, обязательно нажмите на кнопку сохранить.

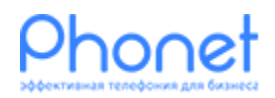

НАСТРОЙКА CALLCATCHER. ИНСТРУКЦИЯ ВЕРСИЯ 2 В ВЕРСИЯ 2 В ВЕРСИЯ 2

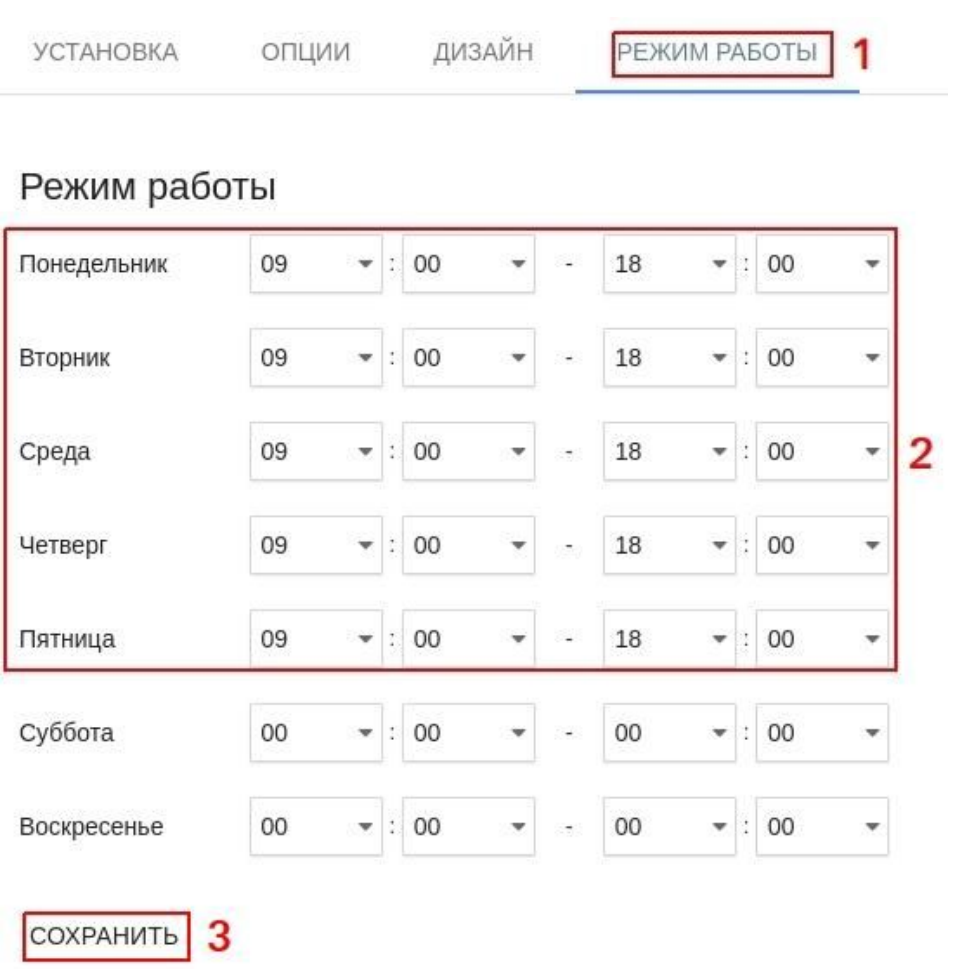

Рис. 11. Режим работы

На этом настройка виджета «Обратный звонок» завершена. Спасибо что пользуетесь услугами компании «Phonet».